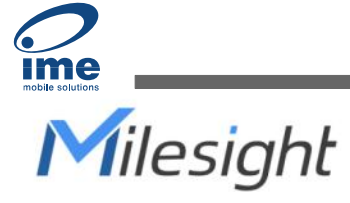

# IoT E-ink Display Featuring LoRaWAN® DS3604

User Guide

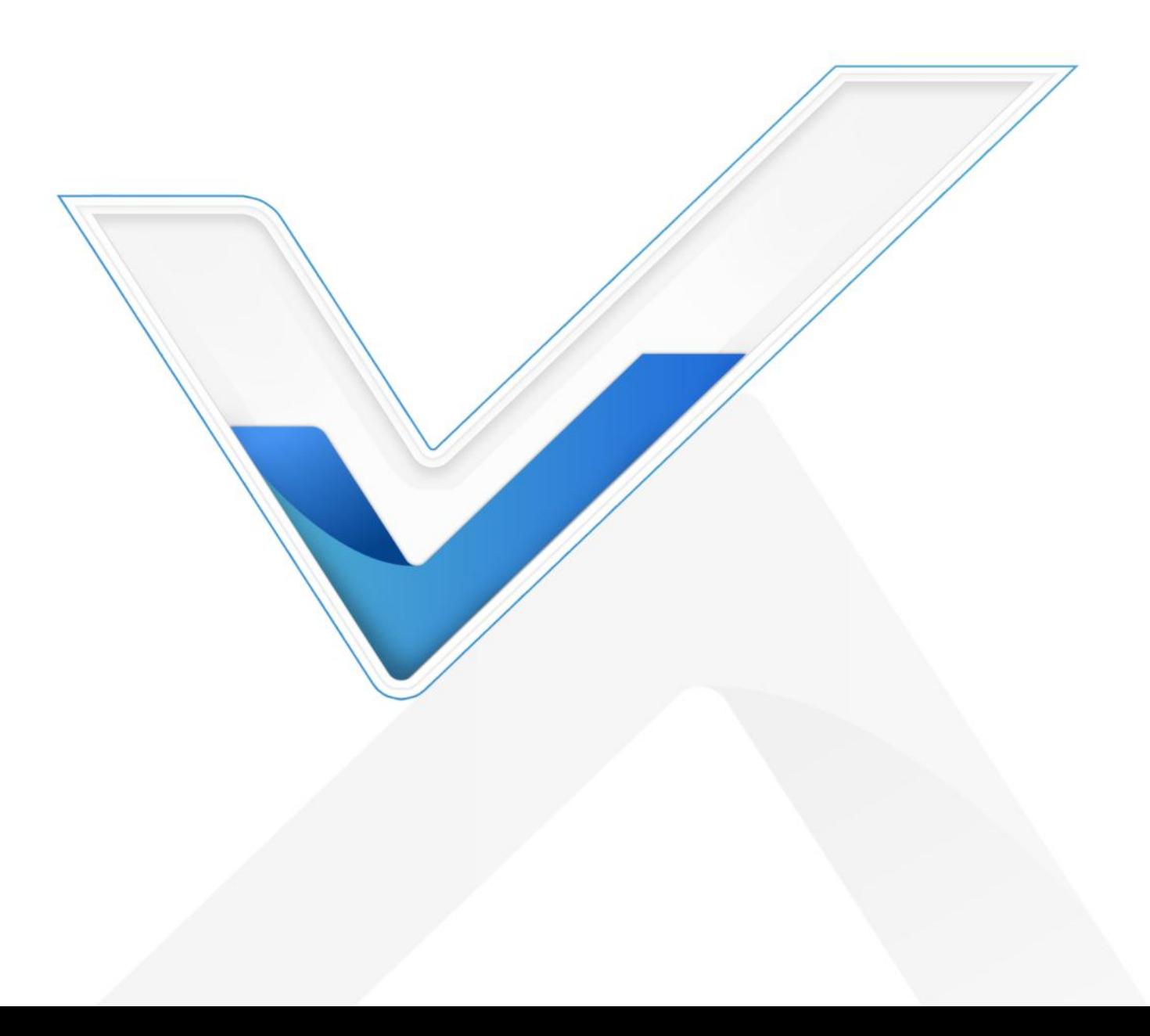

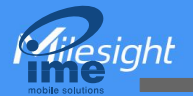

#### Safety Precautions

Milesight will not shoulder responsibility for any loss or damage resulting from not following the instructions of this operating guide.

- $\div$  The device must not be modified in any way.
- $\cdot$  In order to protect the security of the device, please change device the password when first configuration. The default password is 123456.
- $\div$  Do not place the device close to objects with naked flames.
- $\cdot \cdot$  Do not place the device where the temperature is below/above the operating range.
- Make sure all batteries are newest when install, or battery life will be reduced.
- $\div$  The device must never be subjected to shocks or impacts.

#### Declaration of Conformity

DS3604 is in conformity with the essential requirements and other relevant provisions of the CE, FCC, and RoHS.

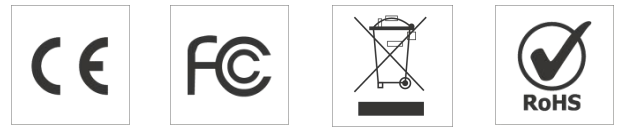

#### Copyright © 2011-2023 Milesight. All rights reserved.

All information in this guide is protected by copyright law. Whereby, no organization or individual shall copy or reproduce the whole or part of this user guide by any means without written authorization from Xiamen Milesight IoT Co., Ltd.

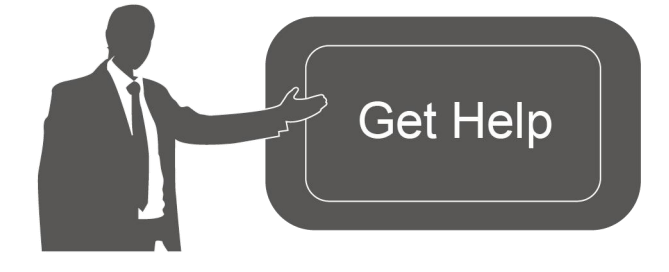

For assistance, please contact Milesight technical support: Email: [iot.support@milesight.com](mailto:iot.support@milesight.com) Support Portal: support.milesight-iot.com Tel: 86-592-5085280 Fax: 86-592-5023065 Address: Building C09, Software Park III, Xiamen 361024, China

#### Revision History

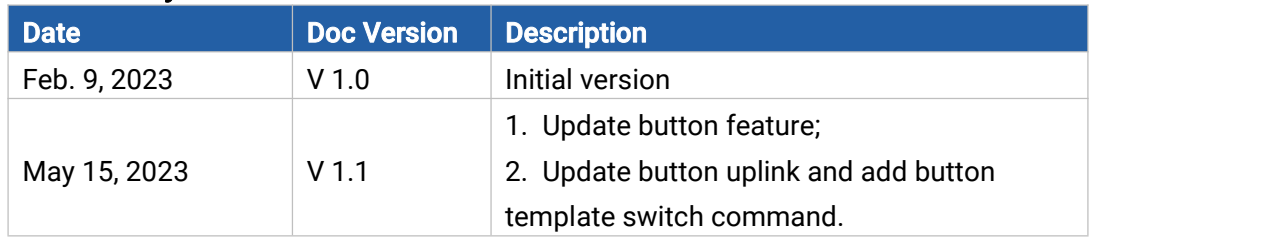

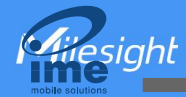

# **Contents**

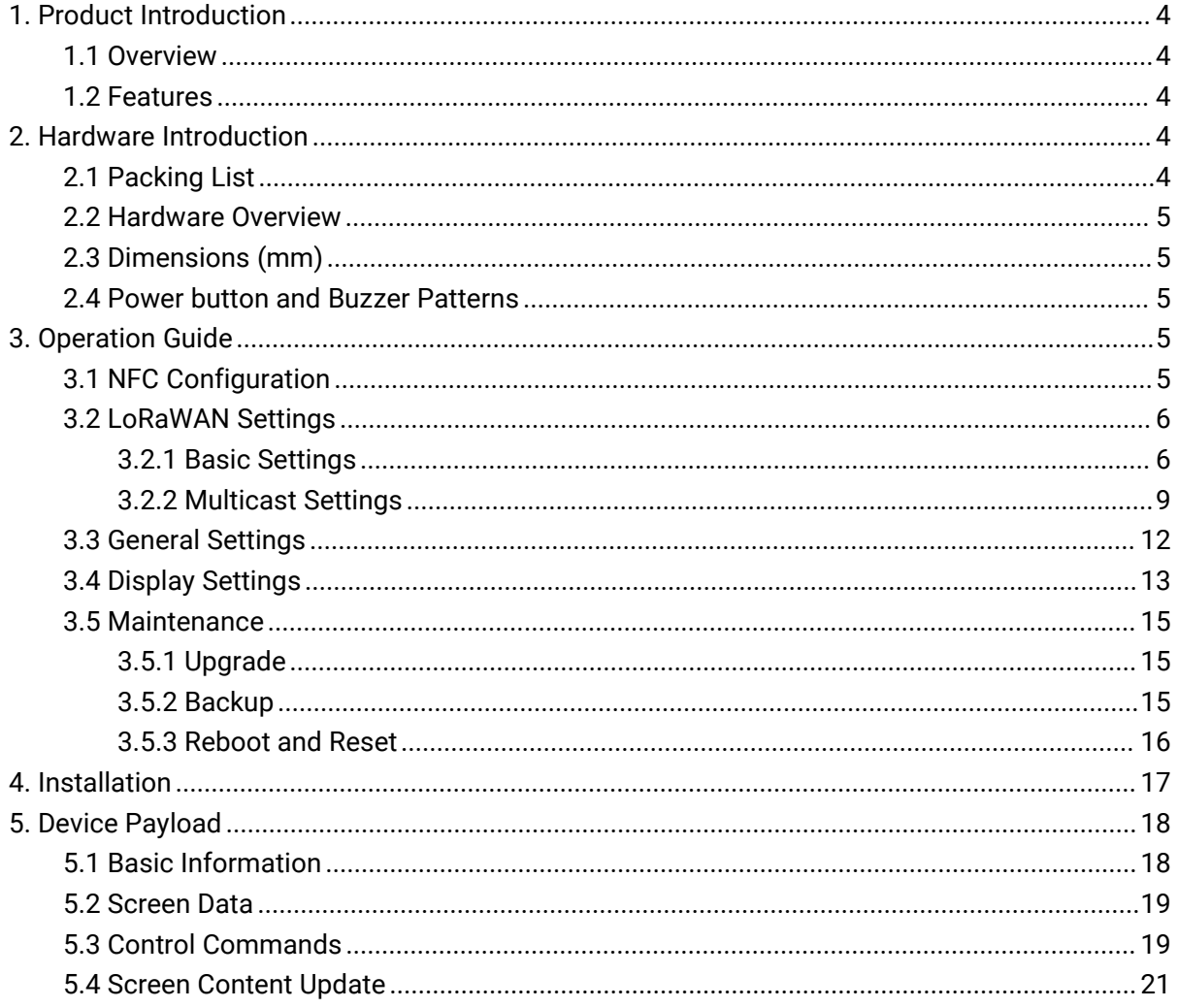

<span id="page-3-0"></span>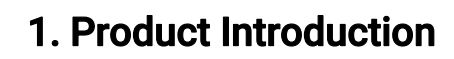

### <span id="page-3-1"></span>1.1 Overview

DS3604 is a reflective electrophoretic display offering readability and flexibility. The 4.2-inch active area contains 400 x 300 pixels and has 1-bit Black/White/Red full display capabilities. DS3604 supports displaying information in customized templates and allows for secondary development through interfaces. Long-capacity batteries and ultra-low power consumption bring a long battery life of up to 5 years.

DS3604 enables quickly modifying the displayed content remotely and locally through simple operations and allows remote management in bulk. Moreover, DS3604 can be installed in multiple methods and be compliant with standard LoRaWAN® gateways and networks for more integrated applications.

### <span id="page-3-2"></span>1.2 Features

- 4.2-inch three-color e-ink screen
- 400×300 pixels display with high contrast and ultra-wide viewing angle
- $\bullet$  Ultra-low power consumption with long battery life
- Enable quickly modifying the displayed content remotely and locally
- Support multicast feature for deployment and management in bulk
- Provide customized templates and service interface for self-developed options
- Adapt to multiple scenarios with flexible installation methods
- **•** Equipped with NFC for easy configuration
- Compliant with standard LoRaWAN® gateways and network servers

# <span id="page-3-3"></span>2. Hardware Introduction

### <span id="page-3-4"></span>2.1 Packing List

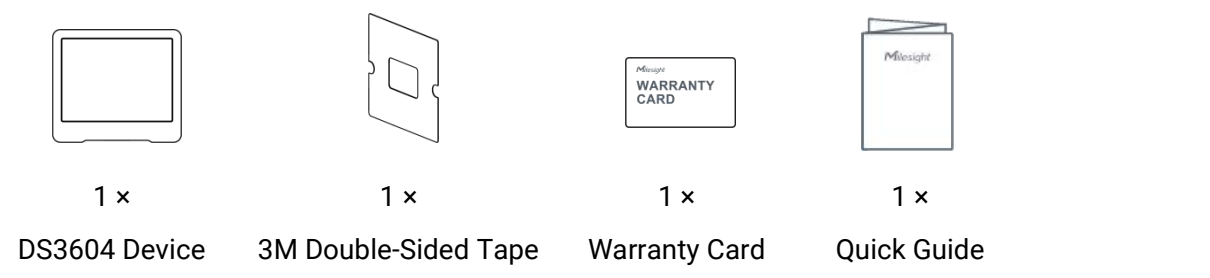

If any of the above items is missing or damaged, please contact your sales representative.

### <span id="page-4-0"></span>2.2 Hardware Overview

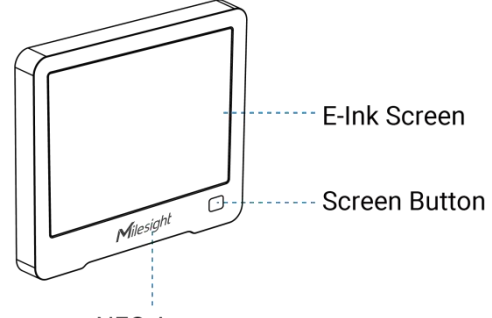

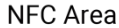

# <span id="page-4-1"></span>2.3 Dimensions (mm)

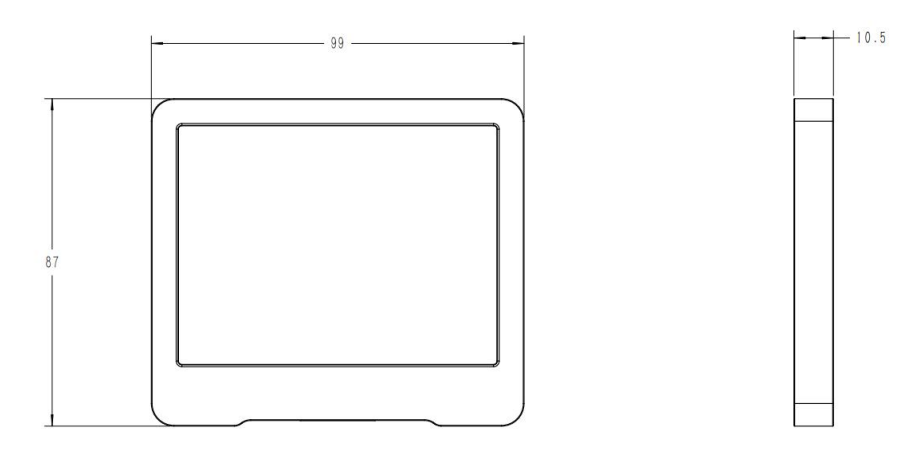

### <span id="page-4-2"></span>2.4 Power button and Buzzer Patterns

DS3604 equips with power button inside to switch on/off the device for emergency use. Usually, users can use NFC to complete all steps.

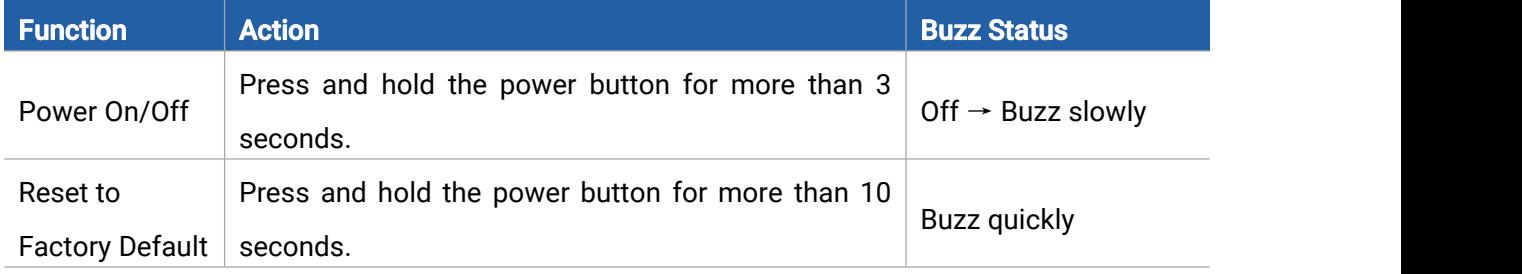

# <span id="page-4-3"></span>3. Operation Guide

# <span id="page-4-4"></span>3.1 NFC Configuration

DS3604 can be configured via NFC-enabled smartphone.

1. Download and install "Milesight ToolBox" App from Google Play or App Store.

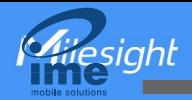

2. Enable NFC on the smartphone and open Milesight ToolBox.

3. Attach the smartphone with NFC area to the device to read device information when the screen is not refreshing.

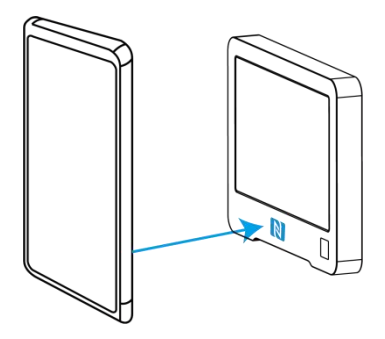

4. Basic information and settings of the device will be shown on ToolBox if it's recognized successfully. You can read and configure the device by tapping the Read/Write button on the App. In order to protect the security of devices, password validation is required when first configuration. The default password is 123456.

#### Note:

1) When DS3604 is refreshing the screen, do not read or write device or it will show timeout.

2) Ensure the position of smartphone NFC area and it's recommended to take off phone case.

3) If the smartphone fails to read/write configurations via NFC, move the phone away and back to try again.

4) DS3604 can also be configured by ToolBox software via dedicated NFC reader provided by Milesight IoT.

### <span id="page-5-0"></span>3.2 LoRaWAN Settings

LoRaWAN settings are used for configuring the transmission parameters in LoRaWAN® network.

#### <span id="page-5-1"></span>3.2.1 Basic Settings

Go to Device > Setting > LoRaWAN Settings of ToolBox App to configure join type, App EUI, App Key and other information. You can also keep all settings by default.

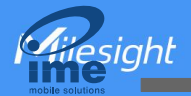

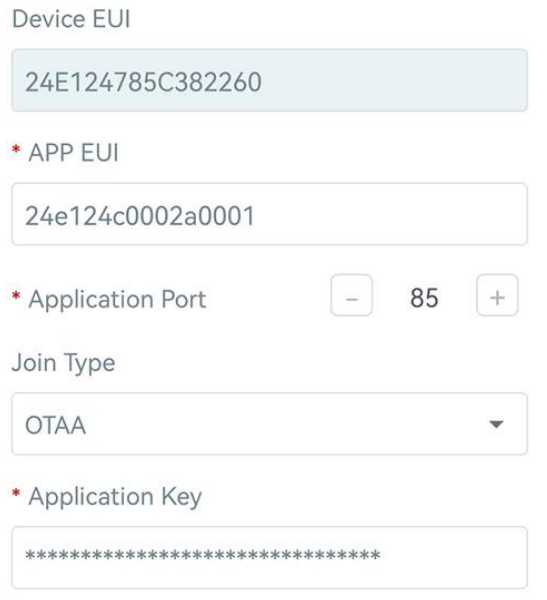

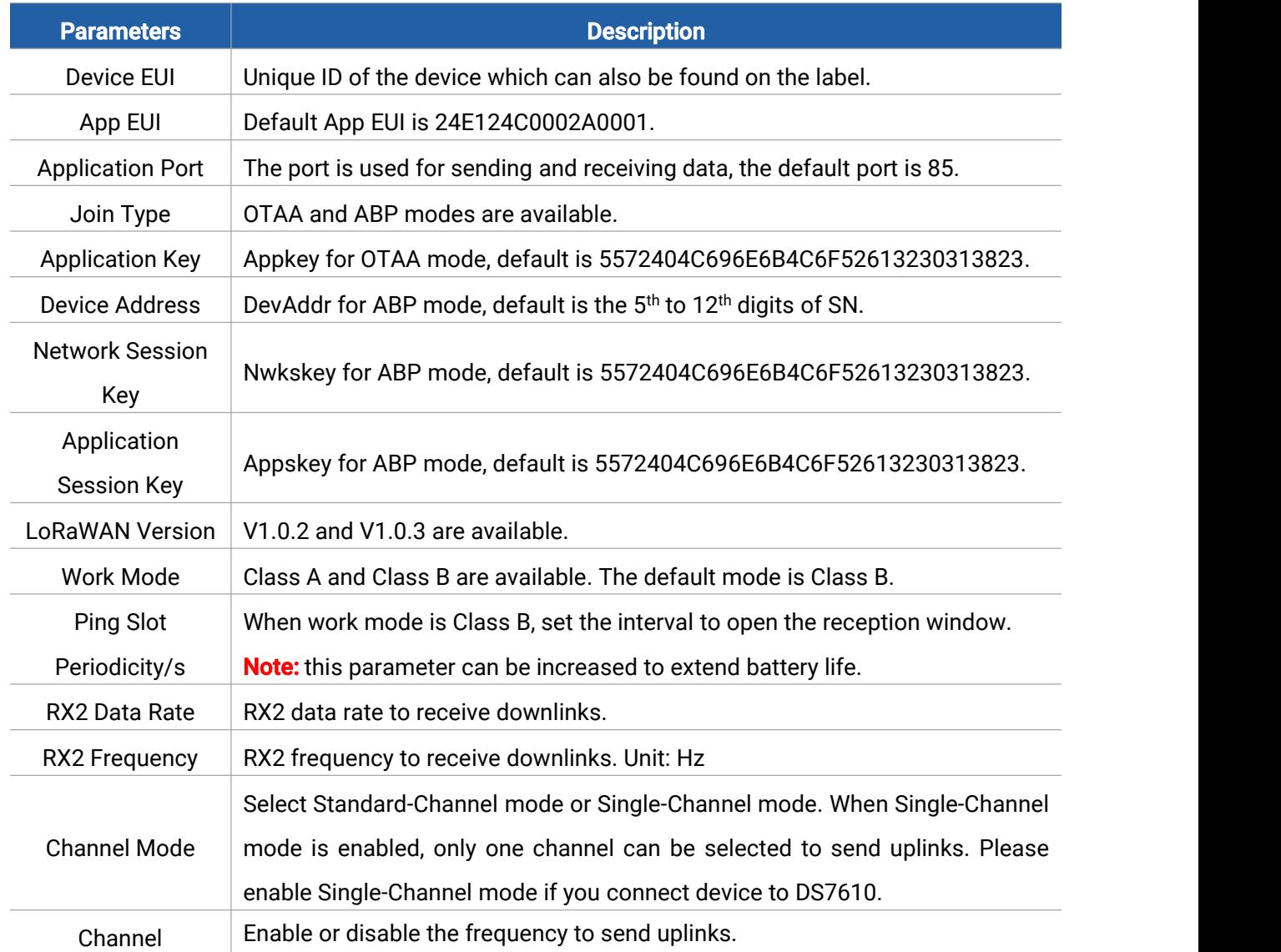

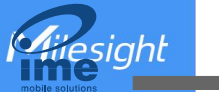

Spread Factor

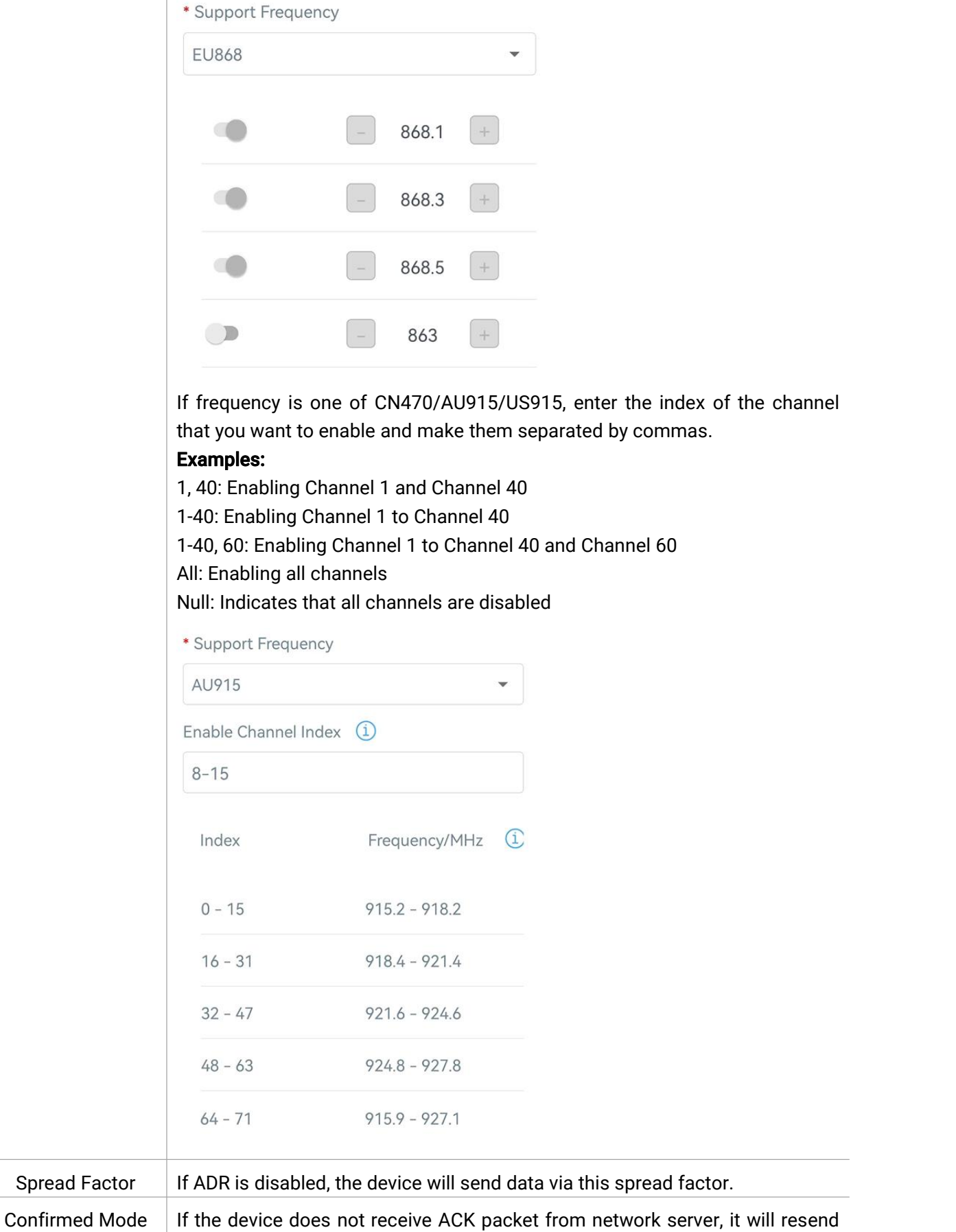

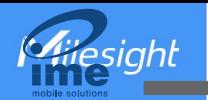

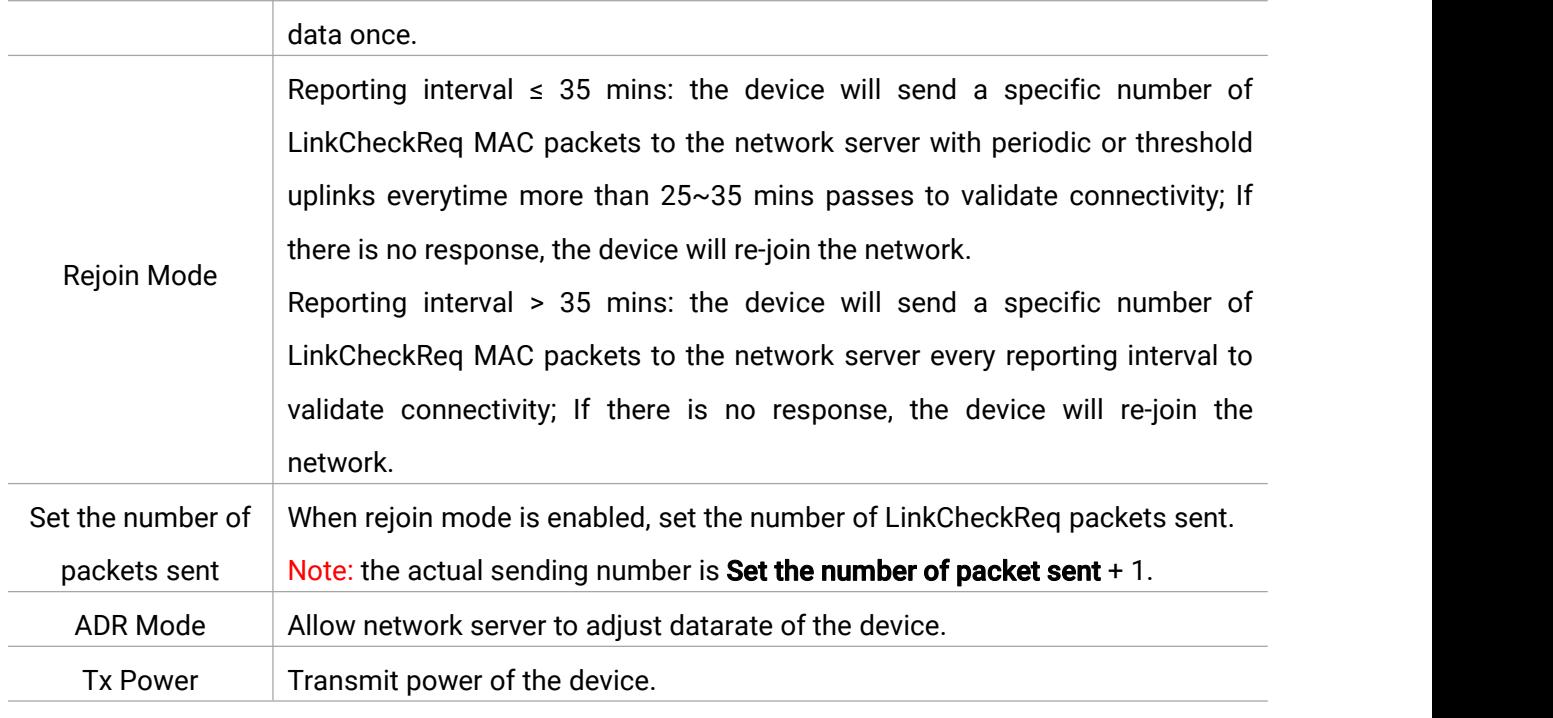

#### Note:

- 1) Please contact sales representative for device EUI list if there are many units.
- 2) Please contact sales representative if you need random App keys before purchase.
- 3) Select OTAA mode if you use Milesight IoT Cloud to manage devices.
- 4) Only OTAA mode supports rejoin mode.

#### <span id="page-8-0"></span>3.2.2 Multicast Settings

DS3604 supports setting up several multicast groups to receive multicast commands from the network server. Users can use this feature to update screen contents in bulks. If you do not use this feature, it is suggested to disable this feature to extend battery life.

1. Ensure the work mode is Class B.

2. Enable Multicast Group and set an unique multicast address and keys to distinguish other groups. You can also keep these settings by default.

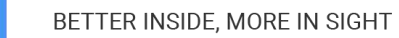

Resight

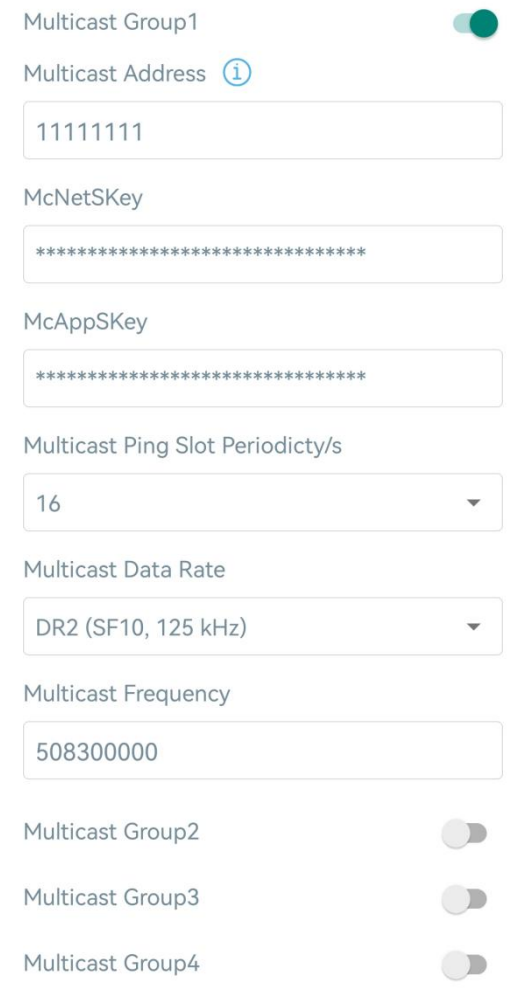

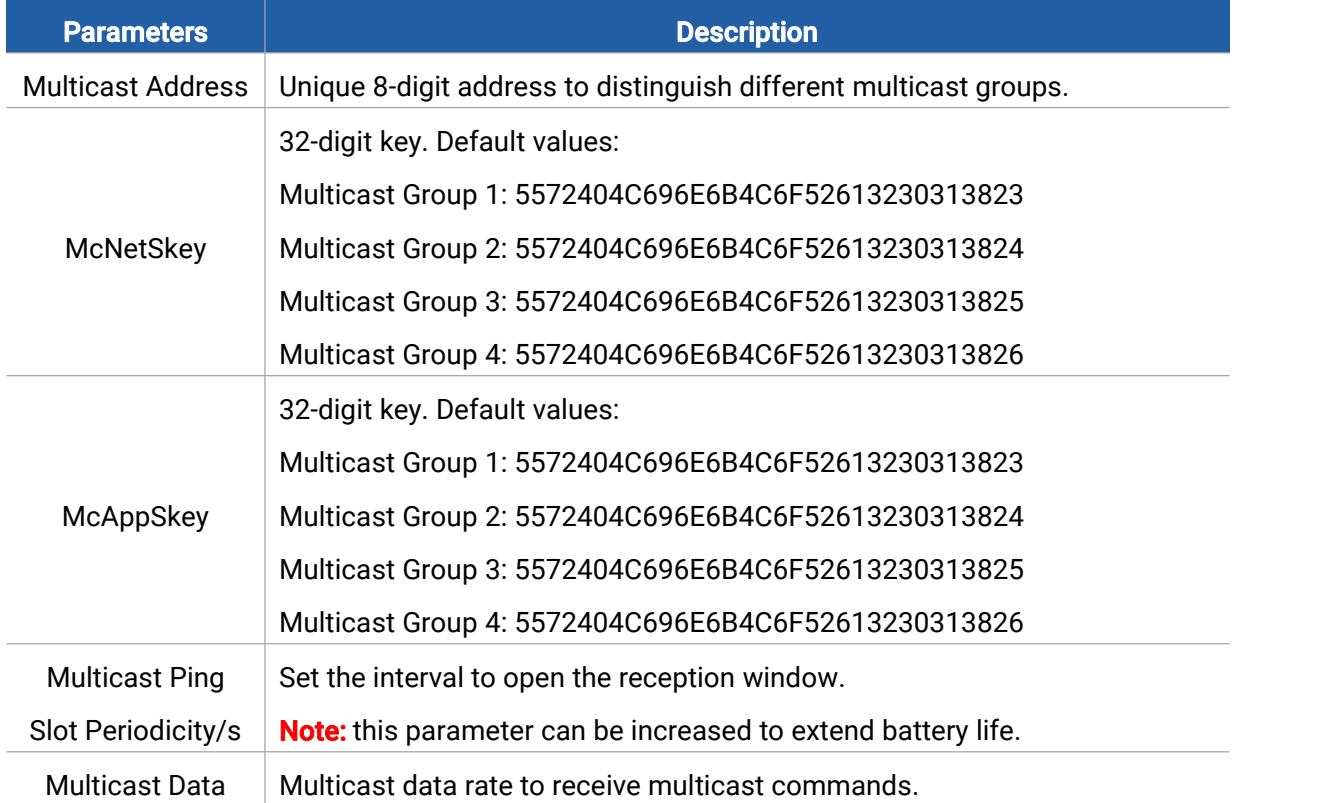

esight

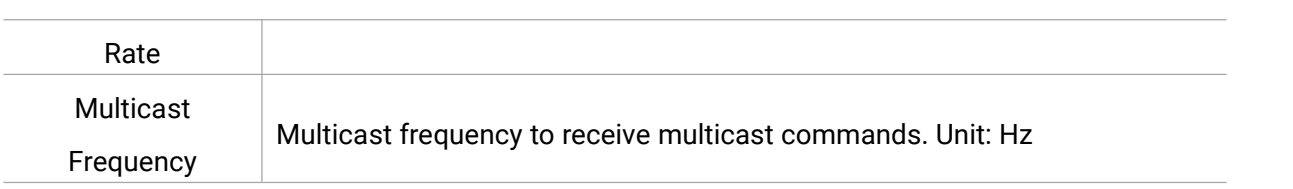

3. Add a multicast group on the network server. Take Milesight UG6x gateway as example, go to Network Server > Multicast Groups, click Add to add a multicast group.

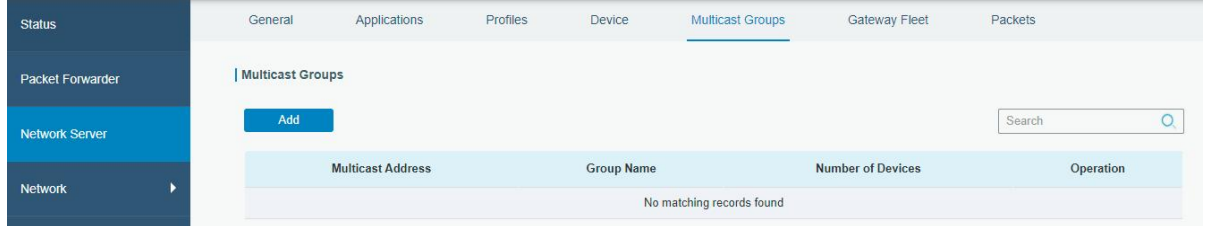

Fill in the multicast group information the same as DS3604 settings, and select the devices which you need to control, then click Save.

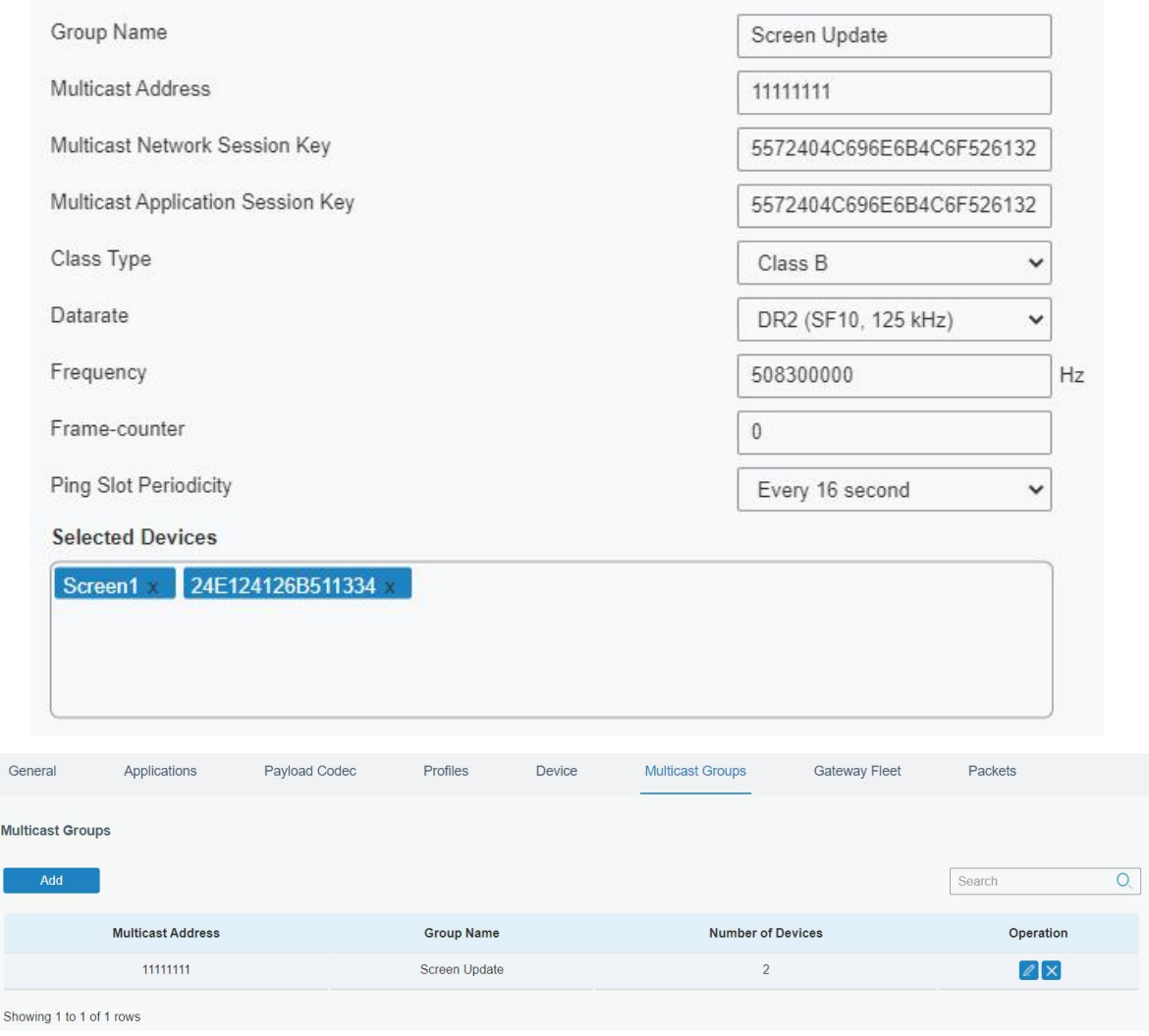

4. Go to Network Server > Packets, select the multicast group and fill in the downlink command, click Send. The network server will broadcast the command to devices that belong to this

#### multicast group.

Note: ensure all devices' application ports are the same.

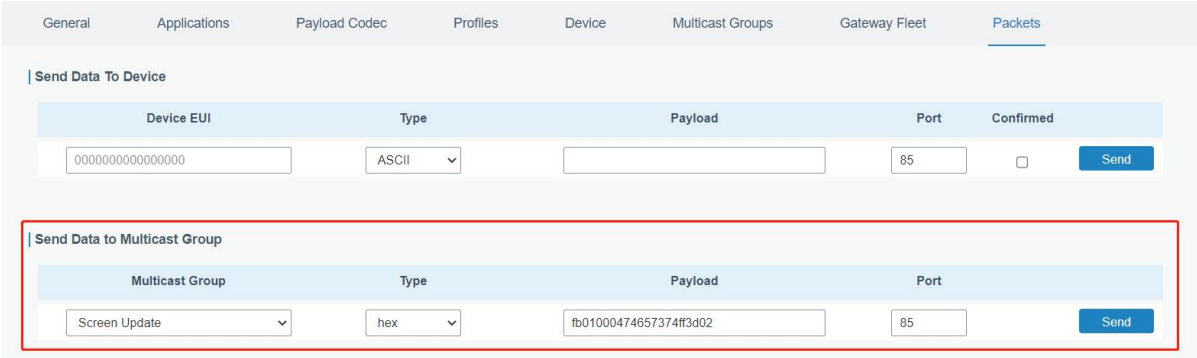

# <span id="page-11-0"></span>3.3 General Settings

⊤

Go to Device > Setting > General Settings of ToolBox App to change the reporting interval, etc.

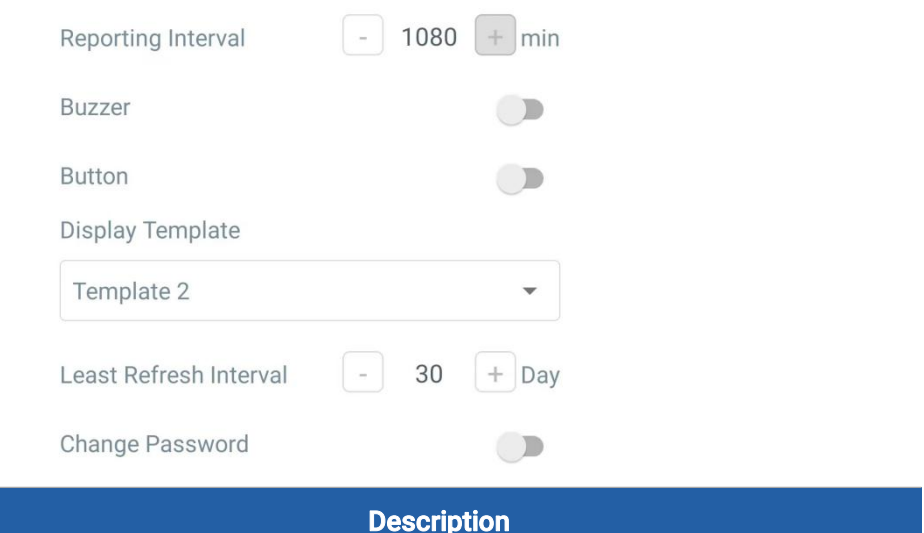

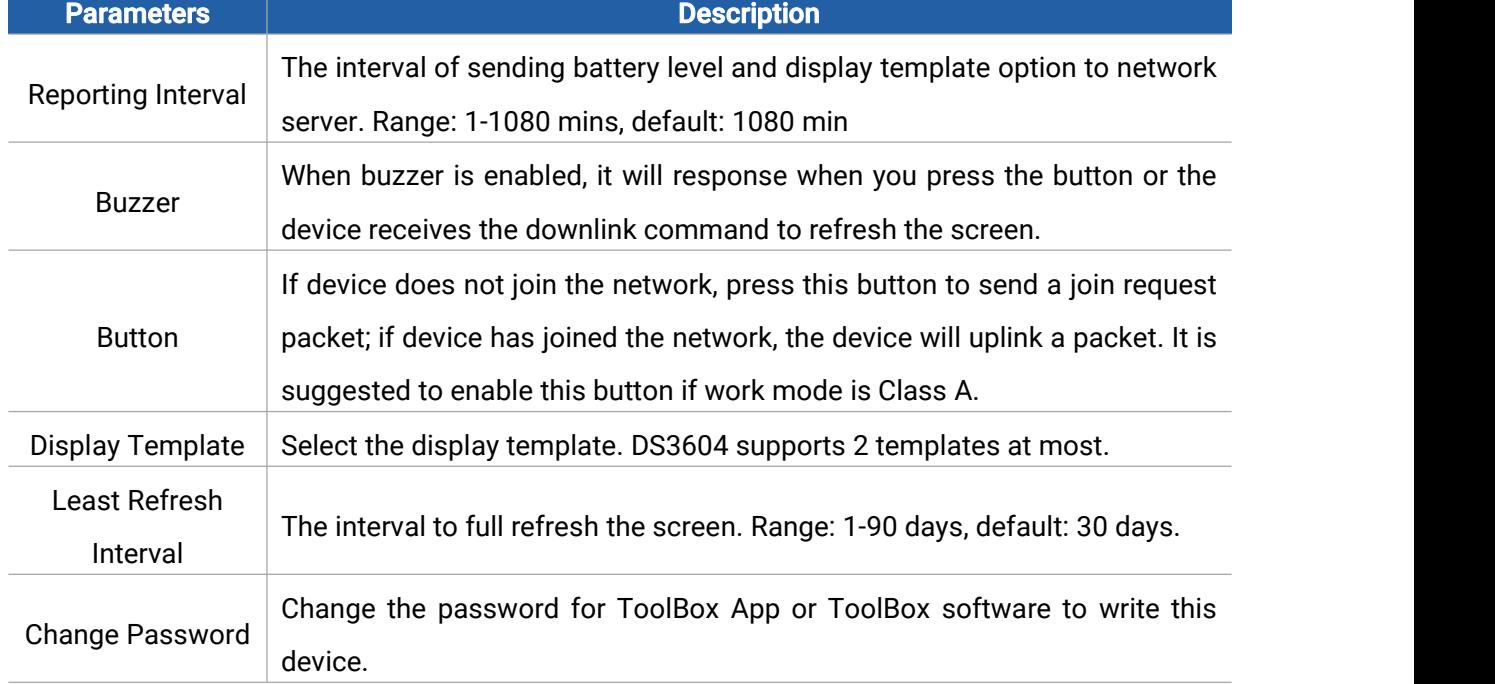

# <span id="page-12-0"></span>3.4 Display Settings

Hiesight

DS3604 provides 2 display templates and supports display content programming according to user requirements. Besides, users can use default template 1 on dynamic hot desk reservation and default template 2 on fixed workplace display signage applications.

1. Go to Device > Setting > Display Settings of ToolBox App to add module directly or click Read and attach the smartphone with NFC area to the device to get the default display template.

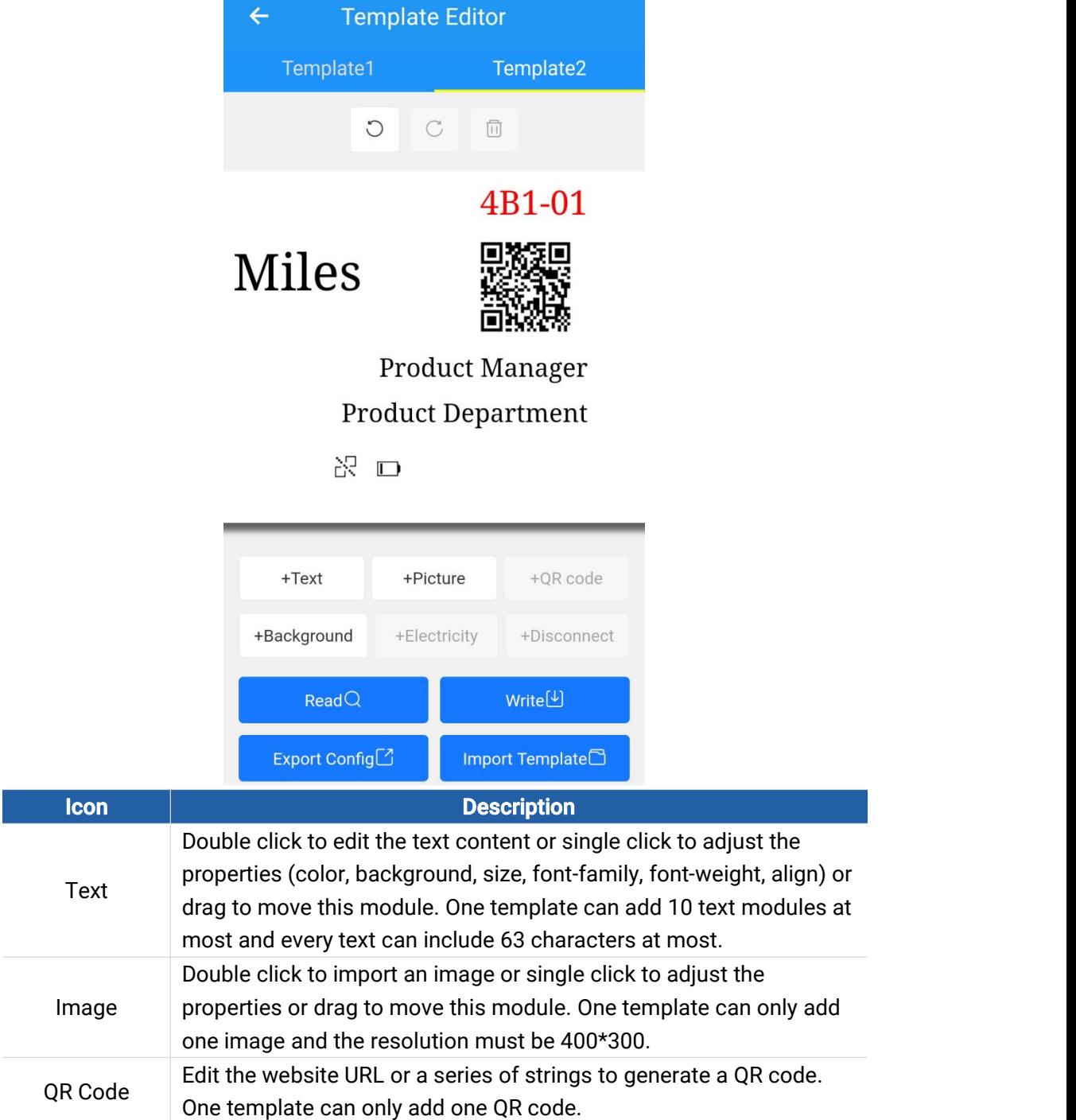

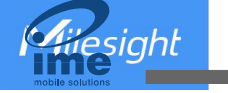

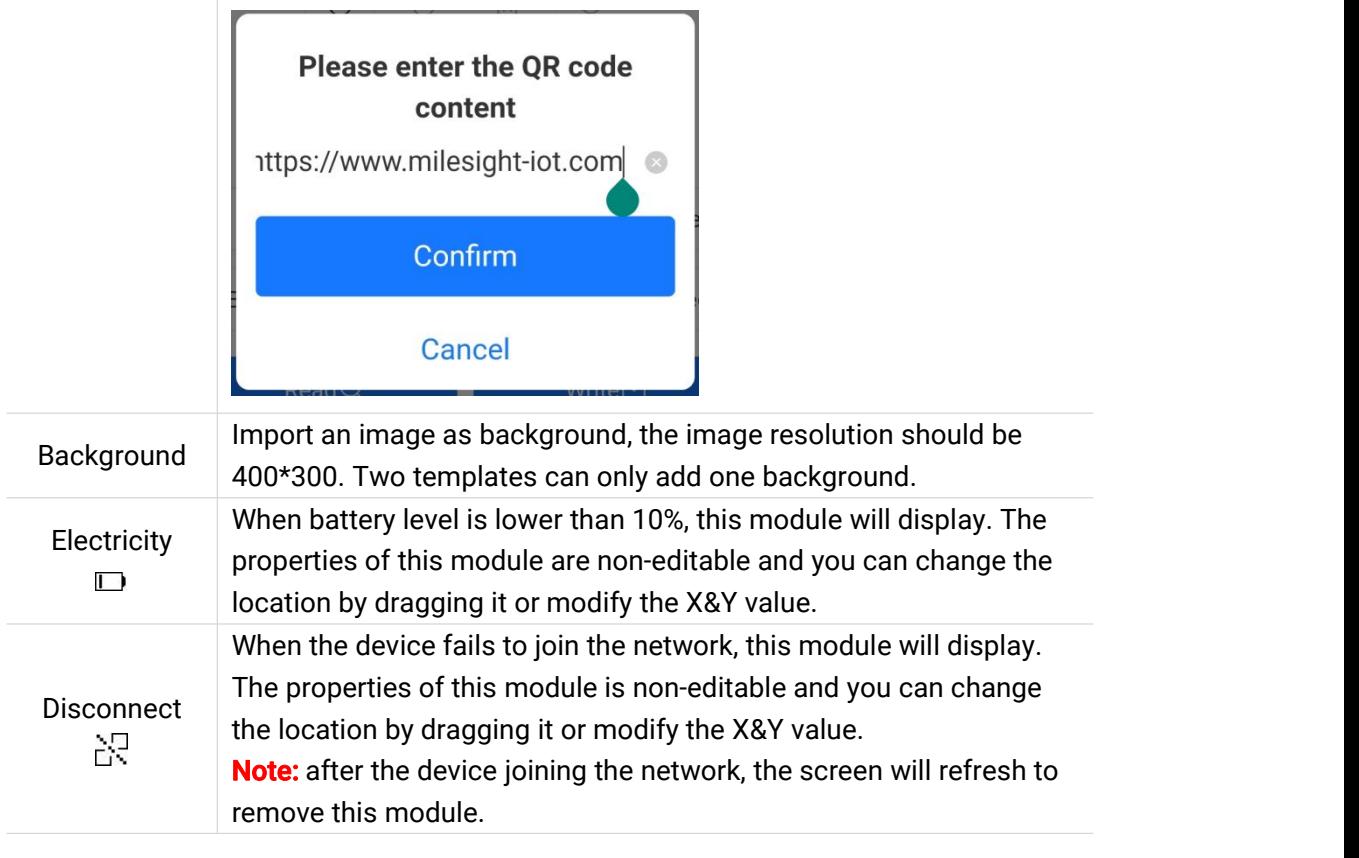

2. Click any module to enter the edit mode and change the properties of module. After complete, click blank area out of the template to exit the edit mode.

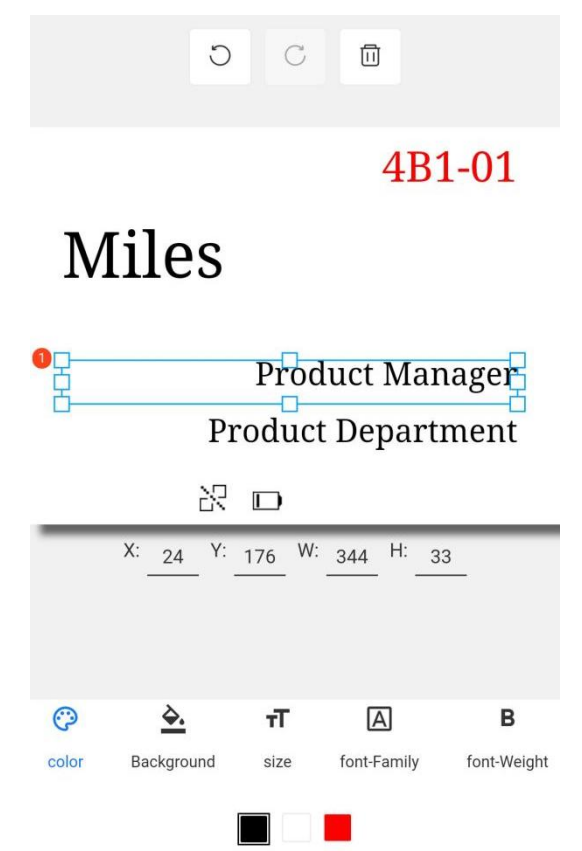

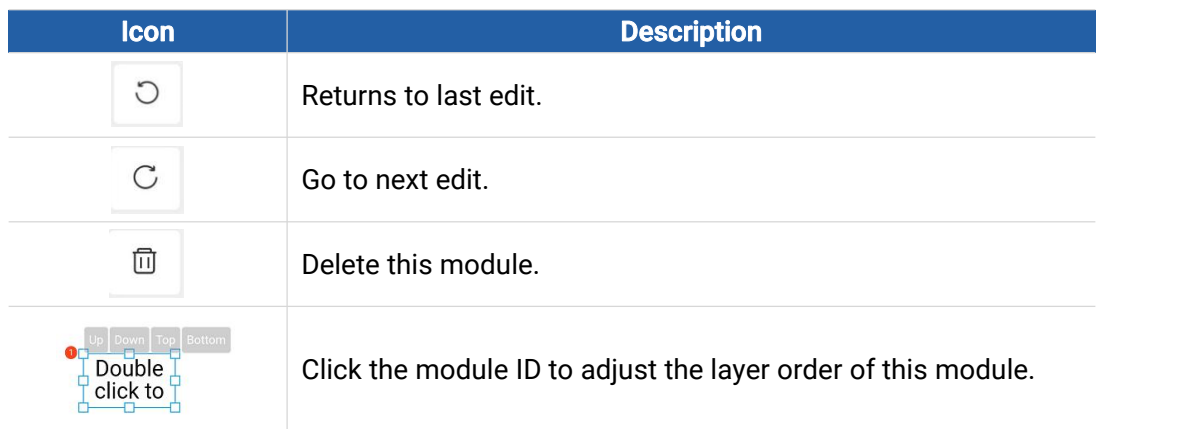

3. Click Write to save this template and write it to the screen.

<span id="page-14-0"></span>4. Click Export Config to save current template to your smartphone and you can import this template to another device by clicking Import Template.

### 3.5 Maintenance

#### <span id="page-14-1"></span>3.5.1 Upgrade

 $\frac{1}{2}$ siahl

1. Download firmware from Milesight website to your smartphone.

2. Open ToolBox App and click **Browse** to import firmware and upgrade the device.

#### Note:

- 1) Operation on ToolBox is not supported during the upgrade.
- 2) Only Android version ToolBox supports the upgrade feature.

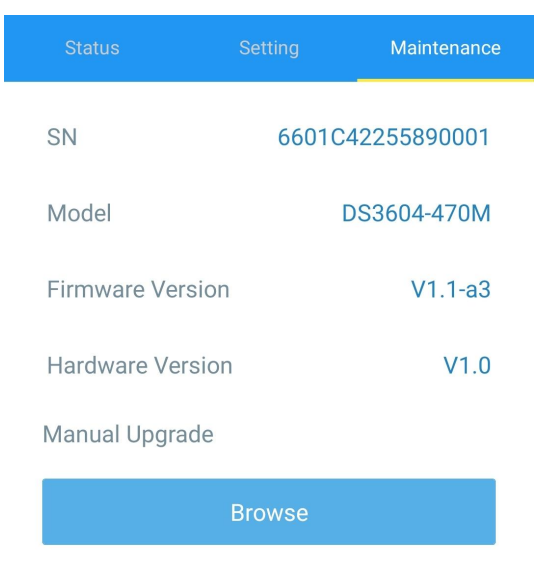

#### <span id="page-14-2"></span>3.5.2 Backup

DS3604 supports configuration backup for easy and quick device configuration in bulk. Backup is allowed only for devices with the same model and LoRaWAN® frequency band.

esighl

1. Go to Template page on the App and save current settings as a template. You can also edit the template file. Note that this template only includes device basic parameter settings.

2. Select one template file that saved in the smartphone and click Write, then attach it to another device to write configuration.

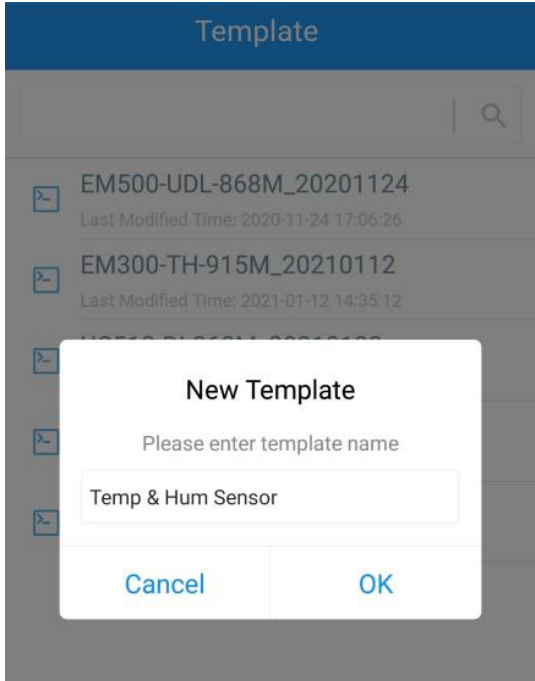

Note: Slide the template item to the left to edit or delete the template. Click the template to edit the configurations.

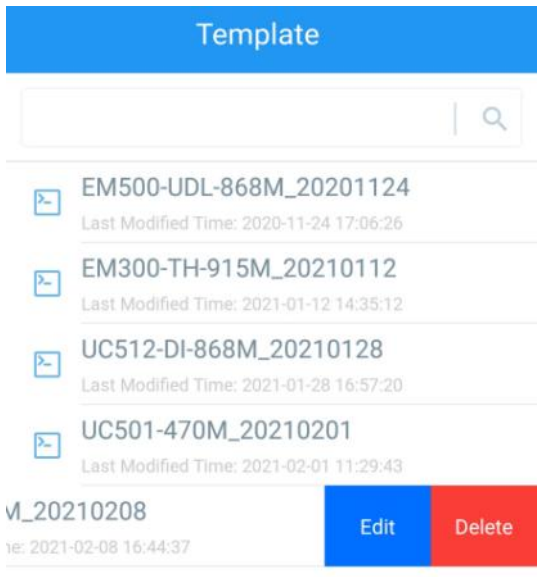

#### <span id="page-15-0"></span>3.5.3 Reboot and Reset

Via Hardware: Hold on the power button inside the device for 3s to reboot, 10s to reset. Via ToolBox App: Go to Device > Maintenance to tap Reset, then attach smartphone with NFC area to the device to complete reboot or reset.

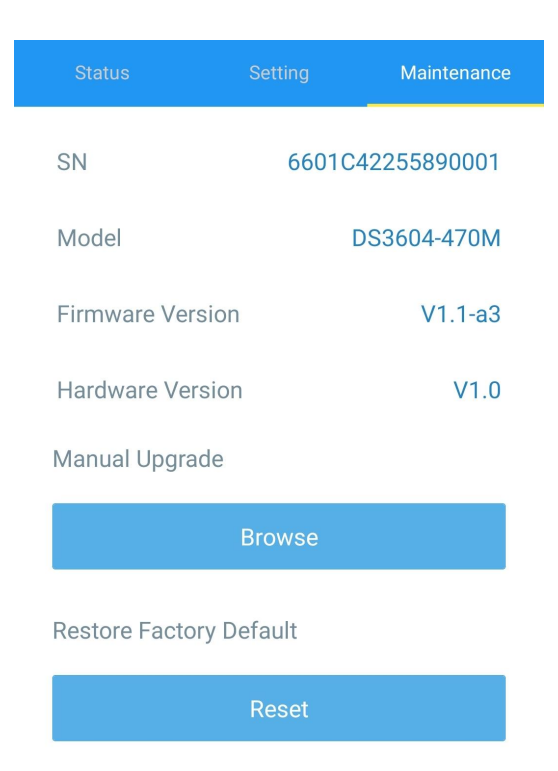

### <span id="page-16-0"></span>4. Installation

siahl

DS3604 can be placed on the desktop directly. If it needs to be fixed, please try below installation methods.

#### Fixed by 3M Tapes:

Paste 3M tape to the back of the device, then tear the other side and place it on a flat surface. Please note the screen direction when installing.

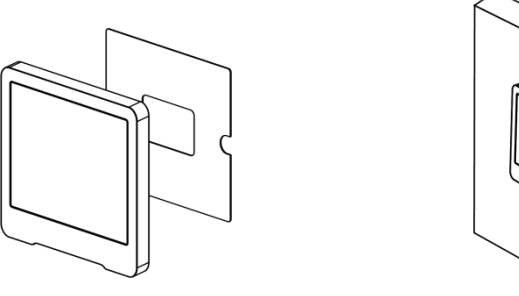

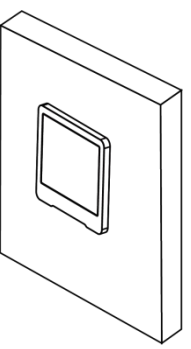

#### Fixed by Screws:

1. Release the screw on the bottom of device and remove the back cover, mark the installing holes to the wall according to the holes on the back cover.

2. Fix the back cover with two M3 screws and install back the device, then fix the bottom of device to back cover with the fixing screw.

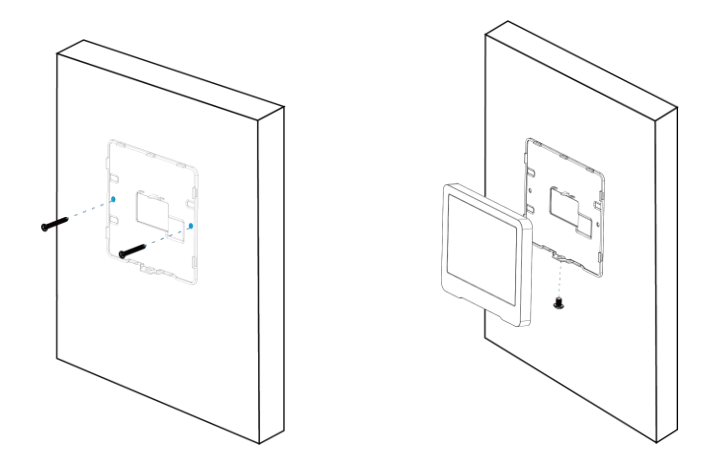

#### Installation Note:

If the installation location is a metal surface or includes metal materials, please leave the upper part of device 3 to 4 cm away from the surface to avoid the signal problem.

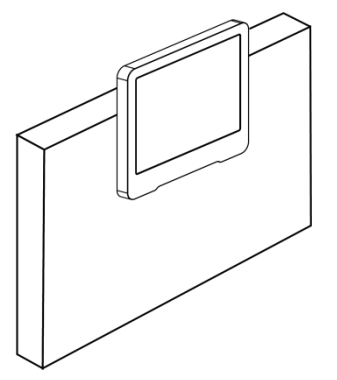

# <span id="page-17-0"></span>5. Device Payload

All data are based on the following format(HEX), the Data field should follow little -endian:

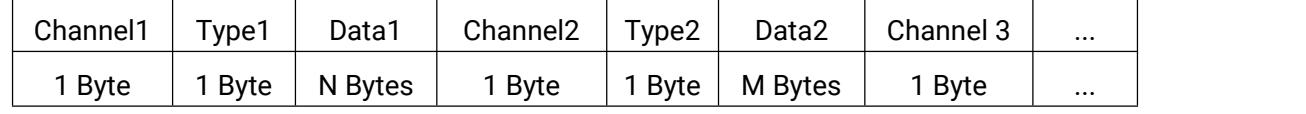

For decoder examples you can find them at [https://github.com/Milesight-IoT/SensorDecoders.](https://github.com/Milesight-IoT/SensorDecoders)

### <span id="page-17-1"></span>5.1 Basic Information

DS3604 report basic information of panel whenever joining the network.

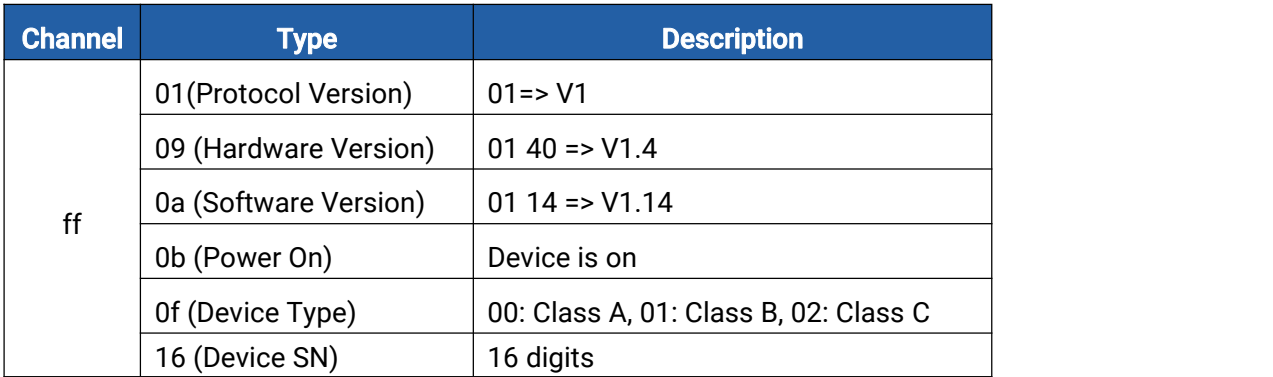

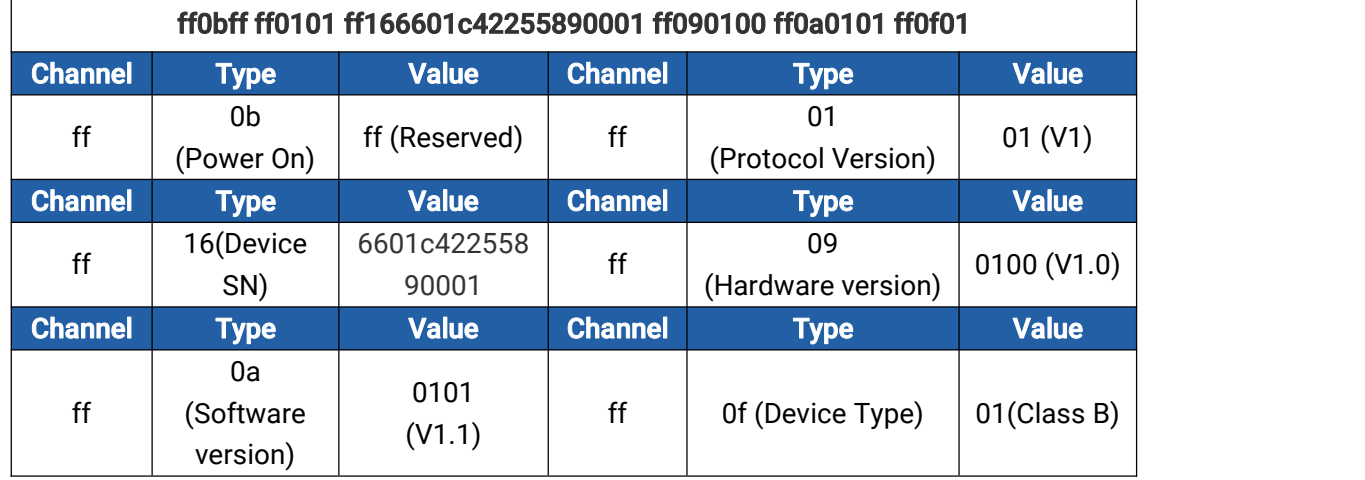

#### Example:

### <span id="page-18-0"></span>5.2 Screen Data

DS3604 reports below data according to reporting interval (1080 mins by default) and when template mode switches or template content changes.

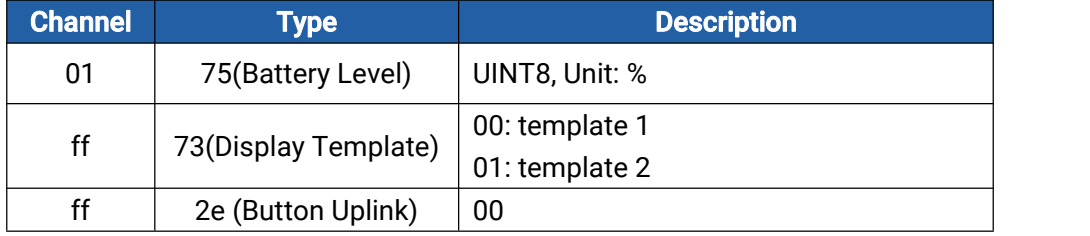

#### Example:

1. Periodic package

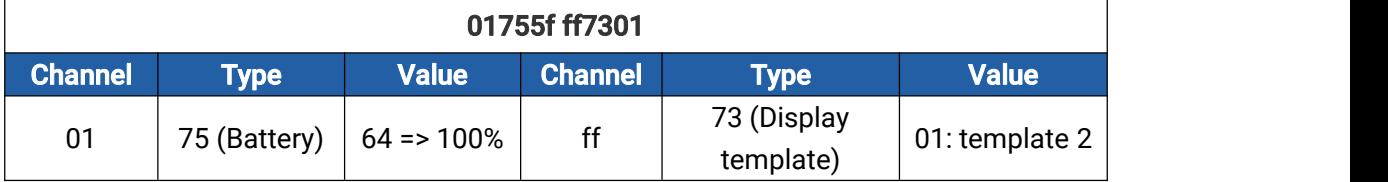

#### 2. Press the button to send a uplink

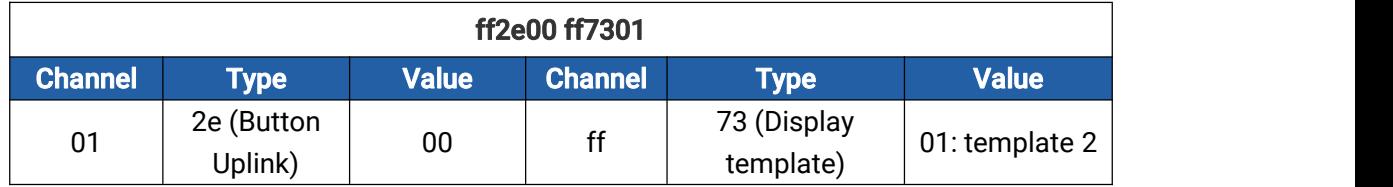

Note: the device will report low battery alarm packet if it detects the battery level is lower than 10%.

# <span id="page-18-1"></span>5.3 Control Commands

DS3604 supports downlink control commands to configure the device. Application port is 85 by default.

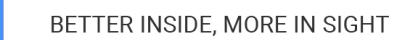

Hilesight

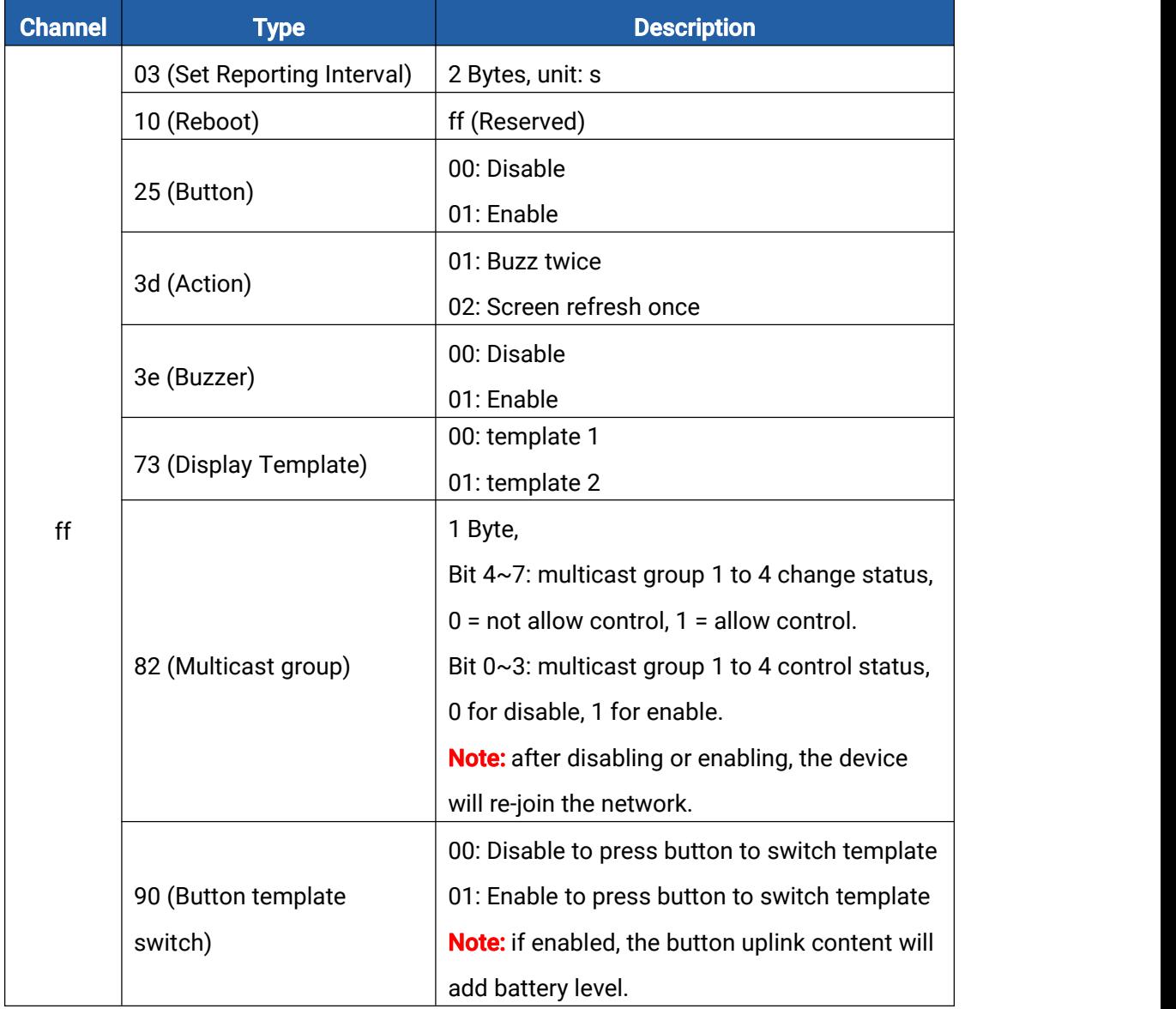

### Example:

1. Set reporting interval as 20 minutes.

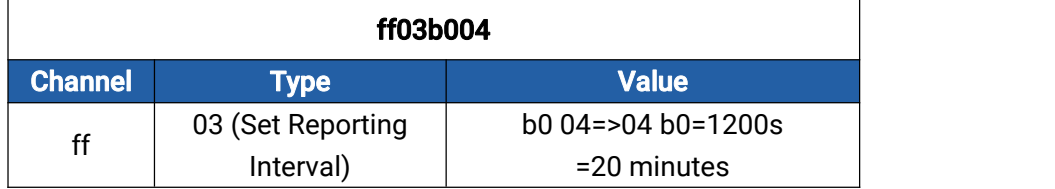

2. Reboot the device.

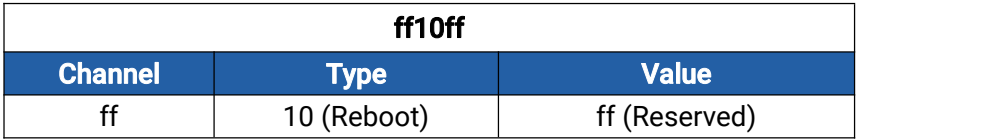

3. Set multicast group 1 as disable.

<span id="page-20-0"></span>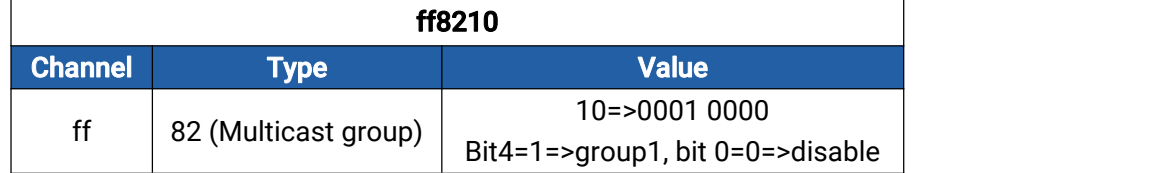

# 5.4 Screen Content Update

DS3604 supports downlink commands to update screen contents. After sending content update command, it is necessary to send command ff3d02 to refresh the screen.

#### Command format:

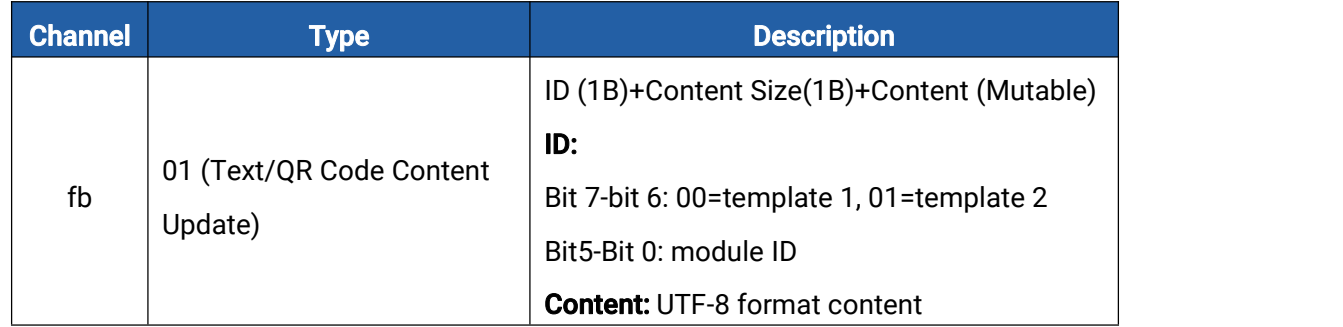

#### Reply format:

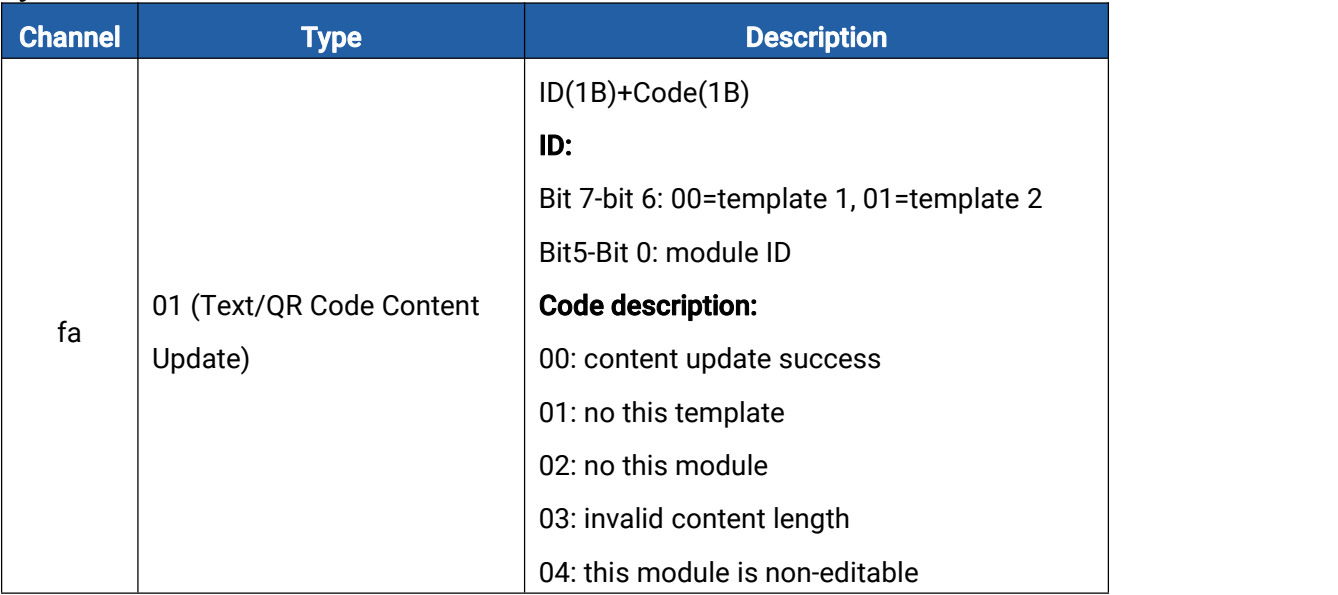

#### Note:

1) Please export the json format template file after adjustment via ToolBox App, every module information will be saved in order on template file and users can calculate the module ID according to the file order.

2) For more screen update settings, please use with Yeastar Workplace platform or Milesight gateways which support DS3604 screen update API.

#### Example:

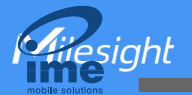

22

1. Set title as test and fresh the screen to check the result.

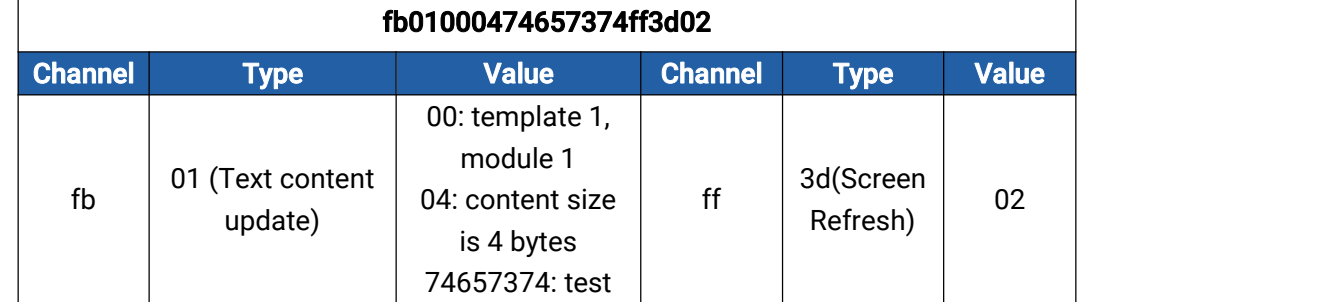

Reply:

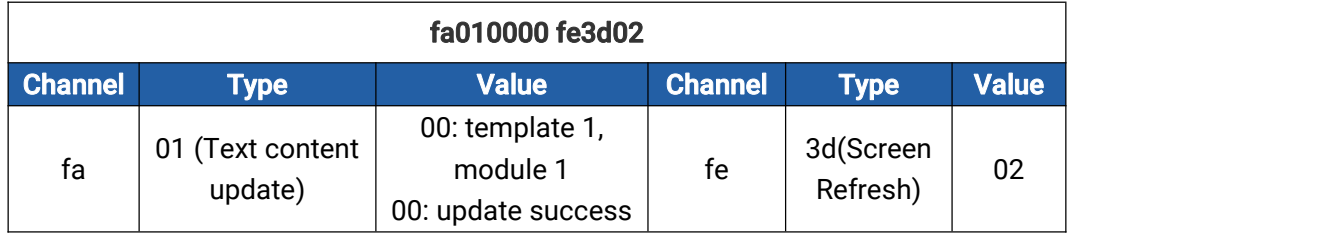

-END-